## 5 3 7 4 掛 川 ご み な し ブ ッ ク マ ー ク 登 録 と 簡 単 ア ク セ ス 【 iPhone編 】

(1)スマートフォンのバーコードリーダーを起動して「QRコード」を読み取ります。

【 北 部 版 】 【 南 部 版 】

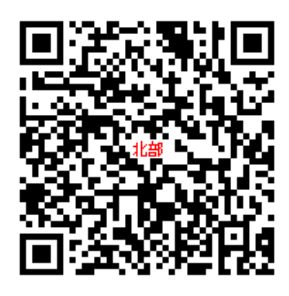

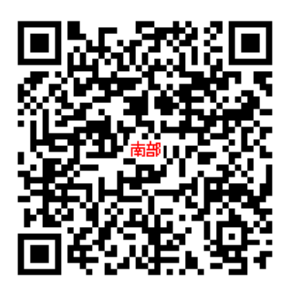

北 部 版 : http://kakegawa-h.5374.jp 南 部 版 : http://kakegawa-n.5374.jp/

(2) 画面にアドレスが表示されます。

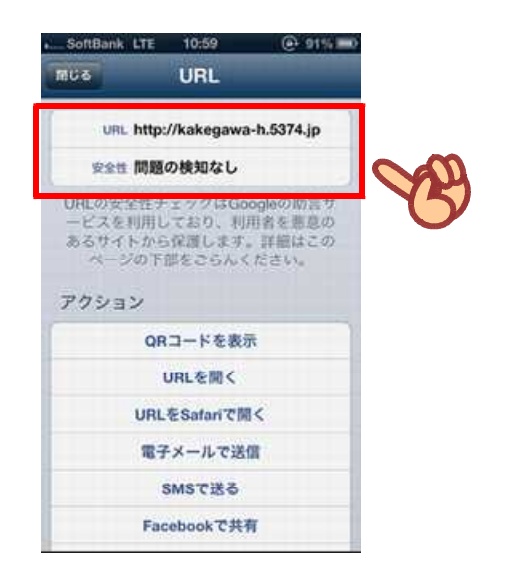

(3) 「URLをSafariで開く」を選択して開きます。

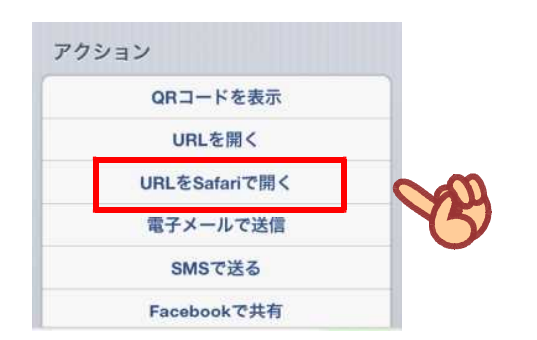

(4) ホーム画面へのアイコンを作成。矢印のボタンを押し、「ホーム画面に追加」を 選択します。

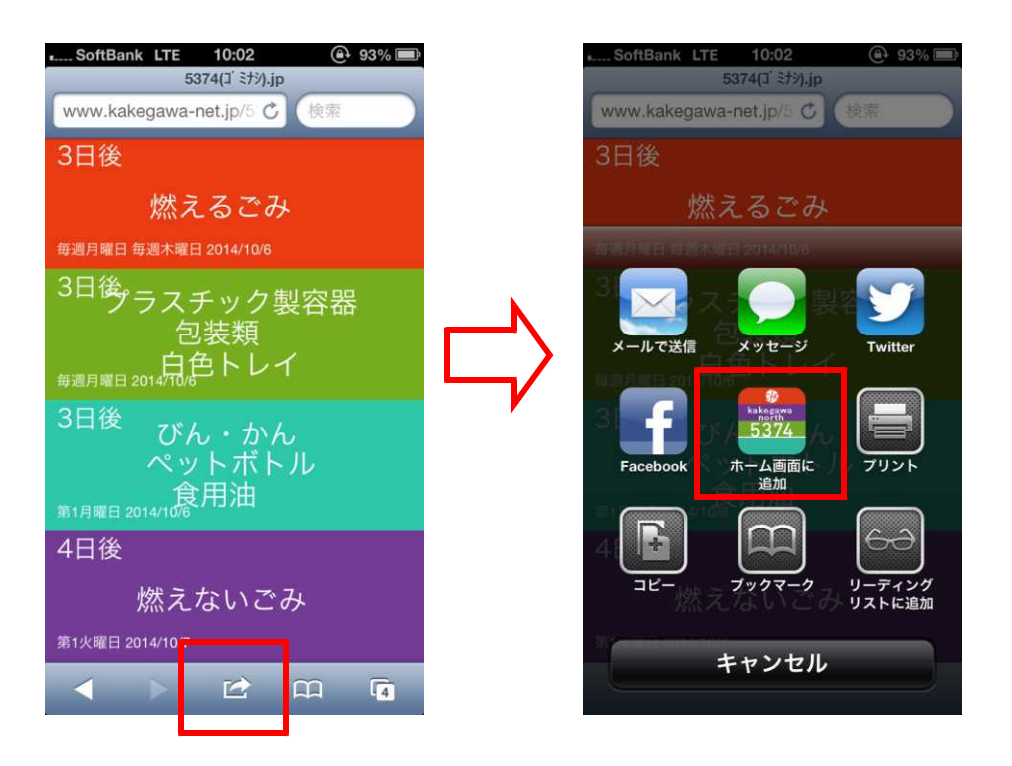

(5) ホーム画面にアイコンが作成され、いつでもごみの出す日を参照できるように なります。

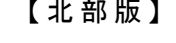

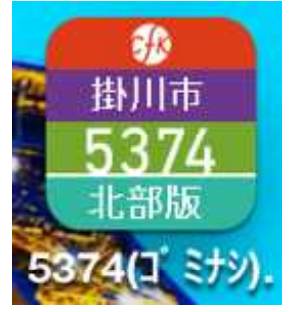

【 北 部 版 】 【 南 部 版 】

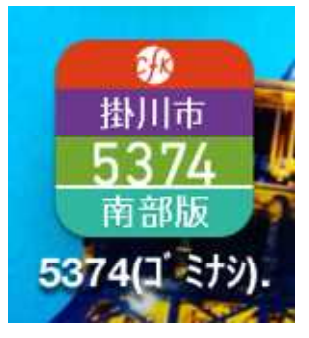